# **Table of Contents**

| DOWNLOADING MEDIA QUICKLY                          | 2  |
|----------------------------------------------------|----|
| DOWNLOADING MEDIA BY SECTION                       | 3  |
| Images                                             | 3  |
| Videos                                             | 5  |
| Сору                                               | 5  |
| View                                               | 5  |
| Download                                           | 5  |
| Embed MLS                                          | 5  |
| Floor Plans                                        | 7  |
| Interactive Content                                | 8  |
| Сору                                               | 8  |
| View                                               | 8  |
| Embed MLS                                          | 8  |
| Files                                              | 9  |
| QR Codes                                           | 10 |
| Unbranded QR Code                                  | 10 |
| Branded QR Code                                    | 10 |
| Floor Plan PDF Documents                           | 11 |
| Orders                                             | 11 |
| Property Websites                                  | 11 |
| Branded Property Website                           | 12 |
| Unbranded Property Website / MLS Virtual Tour Link | 12 |
| Сору                                               | 13 |
| View                                               | 13 |

## DOWNLOADING MEDIA QUICKLY

When your visual media has been compiled you will receive an email notification from <u>Support@Snap2Close.com</u> via pm.mtasv.net, which is our email server.

This email includes your property address, a download link, links to your Branded and Unbranded Property Websites, a link to this Helpful Guide and a series of helpful video tutorials.

This guide section is about the download link and how to use it to download your visual media.

When you click the download link in your email then you will be taken to your download page for your property.

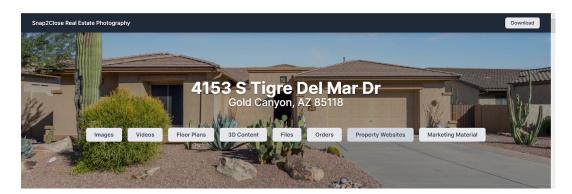

At the top right of the screen is a download button. Click this button and a pop-up window appears with checkboxes for each piece of media you ordered.

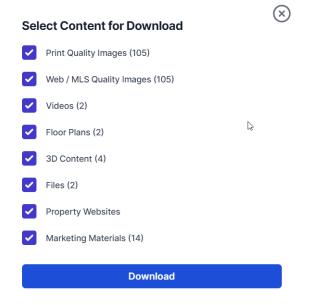

The simple solution to downloading all of your media is to leave all of the boxes checked and then clicking the Download button. However, videos and print quality images (photos) are large files so the download takes a long time unless you have very fast Internet speeds.

Practically, there is no reason to download Print Ready Photos unless you are sending them to an outside resource to build your flyers. There is also not a reason to download your videos unless you have your own YouTube channel. For 99% of you, all you need to download is your Web / MLS Quality Images and whatever files have been uploaded to your Files Section (Floor Plan PDFs, QR Code images, etc.). So uncheck the other boxes and your download will be much faster and more efficient.

 $\sim$ 

| Select Content for Download    | $(\times)$ |
|--------------------------------|------------|
| Print Quality Images (105)     |            |
| Web / MLS Quality Images (105) |            |
| Videos (2)                     |            |
| Floor Plans (2)                |            |
| 3D Content (4)                 |            |
| Files (2)                      |            |
| Property Websites              |            |
| Marketing Materials (14)       |            |
| Download                       |            |

## DOWNLOADING MEDIA BY SECTION

Across the top banner image of your download page are menu buttons for each media feature ordered. If you click the Images button it will take you immediately to your Images Section.

### Images

Snap2Close provides you with versatility to download Print Quality Images and Web / MLS Quality Images together or separately. Simply check the box you want to download and then click the Down Images button.

| Ima                          | iges                           |
|------------------------------|--------------------------------|
| Click on the images below    | w to view them full-screen!    |
| Print Qua                    | lity Images (105)              |
| Veb / MLS C                  | Quality Images (105)           |
| Click to                     | Close ^                        |
| Custom S                     | ized Images (105)              |
| Custom Image Width           | Custom Image Height            |
| 1024                         | 683                            |
| Remember to check the Custor | m Sized Images checkbox above. |
| 🗘 Download                   | d Images (105)                 |

Snap2Close also allows you to download custom sized images. These images are for Web / MLS Quality images at 96 pixels per inch.

If you scroll down the screen you will see that you can download individual images as well. Simply click the Print Quality or Web Quality to download that particular image.

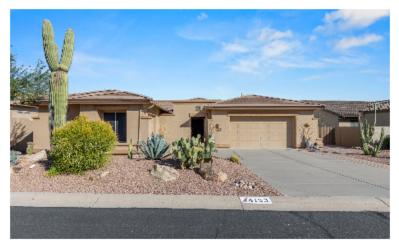

Filename: 4153 S Tigre Del Mar Dr - 001.jpg

## Videos

While both your branded and unbranded videos are uploaded, there really is not a reason to download them. You cannot upload videos to MLS since they do not want the burden of storing large video files. Instead, you can embed your videos and we describe that below.

|                                      | ideos       |              |          |       |
|--------------------------------------|-------------|--------------|----------|-------|
| Download or cop                      | y your vide | o links belo | W.       |       |
| G Dow                                | nload Video | s (2)        |          |       |
| Walkthrough Video (unbranded)        |             |              |          |       |
| https://www.aryeo.com/v2/9ed6ddbc-b2 | Сору        | View         | Download | Embed |
| Walkthrough Video (branded)          |             |              |          |       |
| https://www.aryeo.com/v2/9ed6ddbc-b2 | Сору        | View         | Download | Embed |
|                                      |             |              |          |       |

Snap2Close gives you several options of how to best use your videos.

#### Copy

This feature allows you to quickly copy the video link onto your computer's clipboard. You can then paste it in an email to send to a potential client, post it on social media sites, etc.

#### View

Clicking the View button opens the video into a new tab. The video will be full screen for your preview, but it will appear much smaller on your property websites and on MLS if it is embedded.

#### Download

For those of you who own your own YouTube Channel then you should download the Branded video. Once downloaded you can then upload it directly to YouTube.

#### Embed MLS

This is an important feature if you want to embed the Unbranded video into MLS. Clicking on the Embed button opens up a pop-up window with your embed code. Click the Copy button to copy the code to your computer's clipboard.

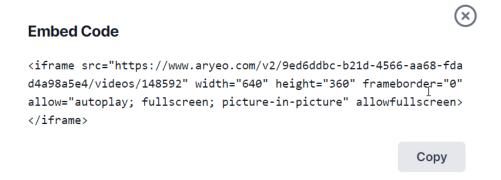

In FlexMLS you will view your Media Section. Click on the right arrow next to Videos and Virtual Tours.

| General             |     | Media                    |                |
|---------------------|-----|--------------------------|----------------|
| Listing Information | ~ > | Photos                   | $\checkmark$ > |
|                     |     | Documents (1)            | >              |
|                     |     | Videos and Virtual Tours | >              |

This action opens up another window. Click the blue Add Video button.

| Back to Change Listing |                  |
|------------------------|------------------|
| <b>/</b> ideos         | ADD VIDEO        |
| Virtual Tours          | ADD VIRTUAL TOUR |

The Add Video screen provides you two field boxes. In the top box write your description of the video. In the second box, paste your video embed code and then click Save. Reminder: This must be your Unbranded Video.

## Add Video

| Description*                                                        |
|---------------------------------------------------------------------|
| Walkthrough Video Tour                                              |
| Video Embed Code*                                                   |
| Videos cannot contain branding 🧿                                    |
| https://www.aryeo.com/v2/9ed6ddbc-b21d-4566-aa68 fdad4a98a5e4/video |
|                                                                     |
|                                                                     |
|                                                                     |
|                                                                     |

| CANCEL | SAVE |
|--------|------|
| CANCEL | SAVE |

Once the video has been uploaded you will see a three dot menu item. Click on it and then click the Preview Video. Note: viewers of the video on MLS will not hear audio unless they click on the volume icon on the video playhead.

| < Back to Change Listing<br>Videos and Virtual Tours | 5     |              |                        |                         |
|------------------------------------------------------|-------|--------------|------------------------|-------------------------|
| Videos                                               | =     | 13           | Walkthrough Video Tour | Edit                    |
|                                                      | ADD V | /IDEO        |                        | Preview Video<br>Remove |
| Virtual Tours                                        | ADD V | /IRTUAL TOUR |                        |                         |

## Floor Plans

Orders with floor plans will find a Floor Plan Section. These floor plan images are jpg image files and not sized for printing, but for displaying on the Internet (MLS, Realtor.com, Zillow, etc.). We recommend that you download your floor plan(s) and then upload them to MLS as photos.

## **Floorplans**

After professional photography, floorplans are ranked as one of the most useful forms of media to potential buyers! Download them here or click to preview.

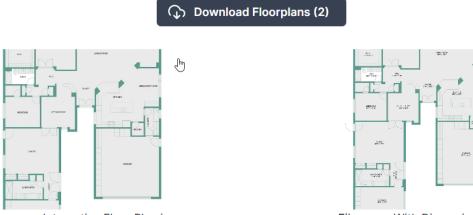

Filename: Interactive Floor Plan.jpg

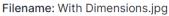

## **Interactive Content**

Interactive Content includes 3D Tours and interactive Floor Plans. If ordered, these will include branded and unbranded versions. Technically, Interactive Content cannot be downloaded as these systems are hosted by the source provider. It is the source provider's software that makes the system interactive. If you click the Download Interactive Content button then you will only be able to download their web page addresses.

## Сору

This feature allows you to quickly copy the interactive web link onto your computer's clipboard. You can then paste it in an email to send to a potential client, post it on social media sites, etc.

#### View

Clicking the View button opens the interactive content into a new tab. The presentation will be full screen for your preview, but it will appear much smaller on your property websites and on MLS if it is embedded.

### Embed MLS

This is an important feature if you want to embed the Unbranded video into MLS. Clicking on the Embed button opens up a pop-up window with your embed code. Click the Copy button to copy the code to your computer's clipboard.

Regretfully, our Client Portal Software from Aryeo does not provide you with automatic embed codes for you to use. However, we will show you how easy it is to create the embed code.

The iframe embed code below is from the unbranded video shown on a previous page. The website address for the interactive content is colored in blue. For you to embed your interactive content you will simply switch out the website address.

<iframe

src="https://www.aryeo.com/v2/9ed6ddbc-b21d-4566-aa68-fdad4a98a5e4/videos/148592" width="640" height="360" frameborder="0" allow="autoplay; fullscreen; picture-in-picture" allowfullscreen></iframe>

For example, the Unbranded Zillow 3D Tour website address as follows:

https://www.zillow.com/view-imx/3cbab3c7-896d-4bcd-b65e-32b8647d6bc0?setAttribution=mls& wl=true&initialViewType=pano&utm\_source=dashboard

If you take that link and paste it in between the quotation marks then the new embed code would be as follows:

#### <iframe

src="https://www.zillow.com/view-imx/3cbab3c7-896d-4bcd-b65e-32b8647d6bc0?setAttribution= mls&wl=true&initialViewType=pano&utm\_source=dashboard" width="640" height="360" frameborder="0" allow="autoplay; fullscreen; picture-in-picture" allowfullscreen></iframe>

In the FlexMLS world, all Embed codes simply work like this:

#### <iframe src="

https://www.zillow.com/view-imx/3cbab3c7-896d-4bcd-b65e-32b8647d6bc0?setAttribution=mls& wl=true&initialViewType=pano&utm\_source=dashboard

" width="640" height="360" frameborder="0" allow="autoplay; fullscreen; picture-in-picture" allowfullscreen></iframe>

The source is the web address and it goes between the quotation marks.

### Files

This section contains special files for you to download. These files are frequently QR Code Images and PDF documents.

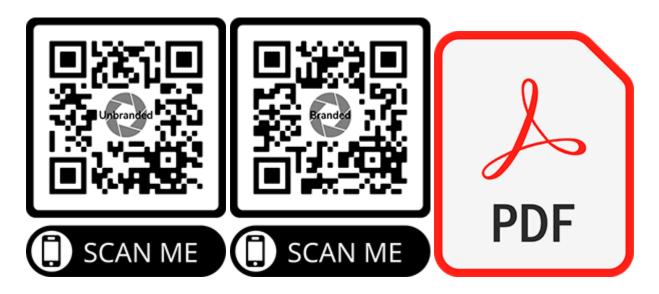

## QR Codes

We provide all of our clients a QR Code Image for their Unbranded Property Website and Branded Property Website.

#### Unbranded QR Code

A copy of the CR Code for the Unbranded Property Website has been uploaded to your Images Section. You should upload this QR Code to MLS as it will help homebuyers find your Unbranded Property Website. The QR Code for the Unbranded Property Website meets all ARMLS requirements and is safe to upload.

#### Branded QR Code

If you want to use your Branded QR Code on your Snap2Close provided flyers and postcards then you can upload the image to your Images Section. To do this then login to your Snap2Close Client Center Portal, navigate to your Images and click the Add button. Once the QR Code is uploaded then uncheck the "Display in gallery" checkbox. We don't want the link to your branded website appearing on MLS. Unchecking that box eliminates that issue.

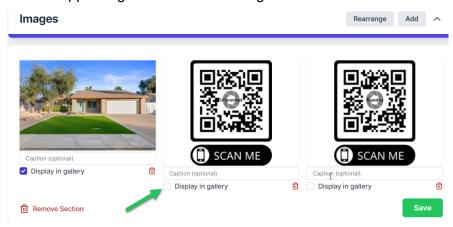

### Floor Plan PDF Documents

Clients ordering a CubiCasa Floor Plan (Gold or Platinum Packages or as an A la carte item) will receive a print ready Adobe Acrobat PDF file with two floor plans (one with dimensions and one without dimensions). We recommend downloading this file and uploading it to you Documents section in MLS.

| General             |     | Media                    |     |
|---------------------|-----|--------------------------|-----|
| Listing Information | ~ > | Photos                   | ~ > |
|                     |     | Documents (1)            | >   |
|                     |     | Videos and Virtual Tours | >   |

## Orders

The order section allows you to view and download your invoice. We recommend downloading this Adobe PDF file now and save it in your listing project folder.

## **Property Websites**

All photoshoots are provided with two property websites. These websites can be easily redesigned by you to meet your needs.

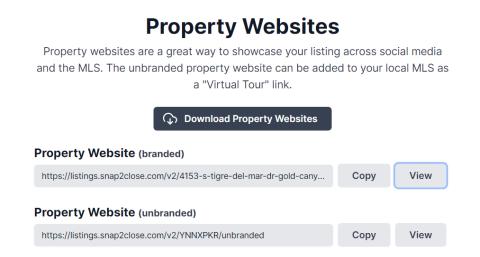

### **Branded Property Website**

Your Branded Property Website includes your name, company or brokerage name, your phone number, email address and personal or brokerage website. It also includes links to your social media accounts and a contact form.

| Contact                                   |
|-------------------------------------------|
| Feel free to contact us for more details! |
|                                           |
| Your Name                                 |
| Brand Name                                |
| 480-487-1060 <sub>رائع</sub>              |
| charlie75214@gmail.com                    |
| https://snap2close.com                    |
| 0 🖬 🖄                                     |
| BRAND NAME                                |
| lame                                      |
|                                           |
| imail                                     |
|                                           |
| hone                                      |
|                                           |

The Branded Property Website should be posted on your social media accounts and emailed to prospective clients. You should also include your Branded CR Code linking to your Branded Property Website on all marketing material that you leave in the home or for open houses.

## Unbranded Property Website / MLS Virtual Tour Link

Adding a your Unbranded Property Website to FlexMLS as your Virtual Tour link is probably the simplest job you have when uploading your media to MLS.

| lideos | Walkthrou                             | igh Video Tour |
|--------|---------------------------------------|----------------|
|        | · · · · · · · · · · · · · · · · · · · | Edit           |
|        | ADD VIDEO                             | Preview Video  |
|        |                                       | Remove         |

## **Add Virtual Tour**

| High Resolution Photos, Floor Plans, Videos, and 3D Tours<br>Virtual Tour URL* |
|--------------------------------------------------------------------------------|
| Virtual Tour URL*                                                              |
|                                                                                |
| Virtual Tours cannot contain branding 🗿                                        |
| https://listings.snap2close.com/v2/YNNXPKR/unbranded                           |

| Cance | el Save |
|-------|---------|
|       |         |

## Сору

This feature allows you to quickly copy the property website link onto your computer's clipboard. You can then paste the Branded Property Website link into an email to send to a potential client, post it on social media sites, etc. Paste the Unbranded Property Website link into AMLS Virtual Tour URL. *Note: URL is the term used for a website address.* 

#### View

Clicking the View button opens the property website into a new tab. This allows you to preview the websites.

Please watch our video tutorials if you want to learn more.

Quick Download of Media 2:45 Minutes

How to Download Specific Media 10:35 Minutes